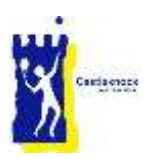

# Club Manager 365 User Guide

# **Background**

We use the Club Manager 365 system to provide the following services to club members:

- Court Booking
- Ladders
- Box Leagues
- Member Dashboard (including mobile and email details for other members)

The system is integrated with the Smart Club database that is used to store member details, raise and pay invoices and manage your smart card.

The software is accessible from the club web site by clicking on the relevant service (available on the Home page, from the drop down menus for Adult and Junior Players and in the Quick Links area on the right of each page).

You can also access the services directly using the links that Club Manager have developed specifically for CLTC.

- [https://ctlc.clubmanager365.com/Homepage.aspx](http://www.westwood.clubmanager.ie/) brings you to the MyDashboard page
- https://cltc.clubmanager365.com/Club/Bookings.aspx brings you to the Court Bookings page
- https://cltc.clubmanager365.com/Club/ResultsAndTables.aspx brings you to the Ladder page
- https://cltc.clubmanager365.com/Club/ResultsAndTables.aspx Brings you to the Box League Page

# 1 – The Basics

#### 1.1 Login

The system uses your Smart Club Cloud username (first-name.surname.membership-number) and password.

Refer to the Smart Club User Cloud Guide for details on getting a login or to reset your password.

Most services are only available when you are logged in to the system. There are however some read-only screens that allow you to view Court Bookings, Ladders and Box Leagues without logging in. These screens all include a login box that will allow you access the full system.

### 1.2 Navigation

Once you are logged in, a number of menu options will appear at the top centre of the screen. These are My Services, Courts, Ladders and Box Leagues. Clicking on any of these options will display a drop down menu of options. There is a section on each menu below.

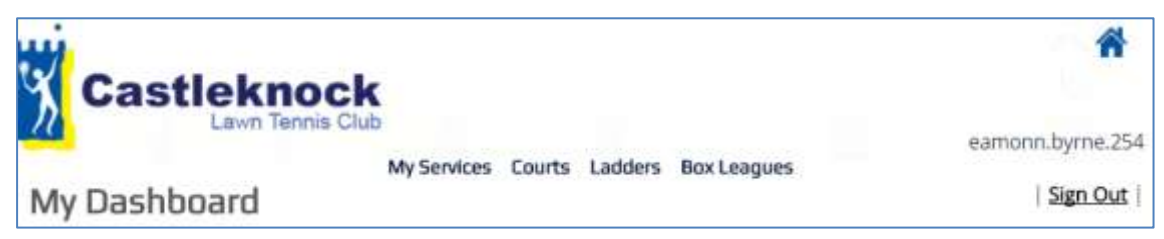

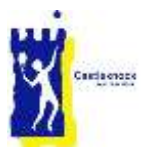

### 2 – My Services

The My Services menu gives you access to 7 drop down options, each of which is described below.

#### 2.1 My Dashboard

The dashboard is a summary page, and is the default landing page after login. It shows a row of activity from any singles ladders and box leagues you are involved in. At the bottom right is a summary of any upcoming court bookings, and bottom left is a players list which you can use to locate other players and get their contact information by scrolling down the list of players. By default your mobile phone number and email address appear in this list. If you want to hide your email address choose that option in [My Details.](#page-2-0) The only way to remove your mobile phone number is to delete it off the Smart Club database. To do this choose [Smart Club Cloud](#page-2-1) in the **My Services** drop down menu. If you do this, please ensure that there is a number in the Home Phone or Work Phone boxes or the club will have no way to contact you.

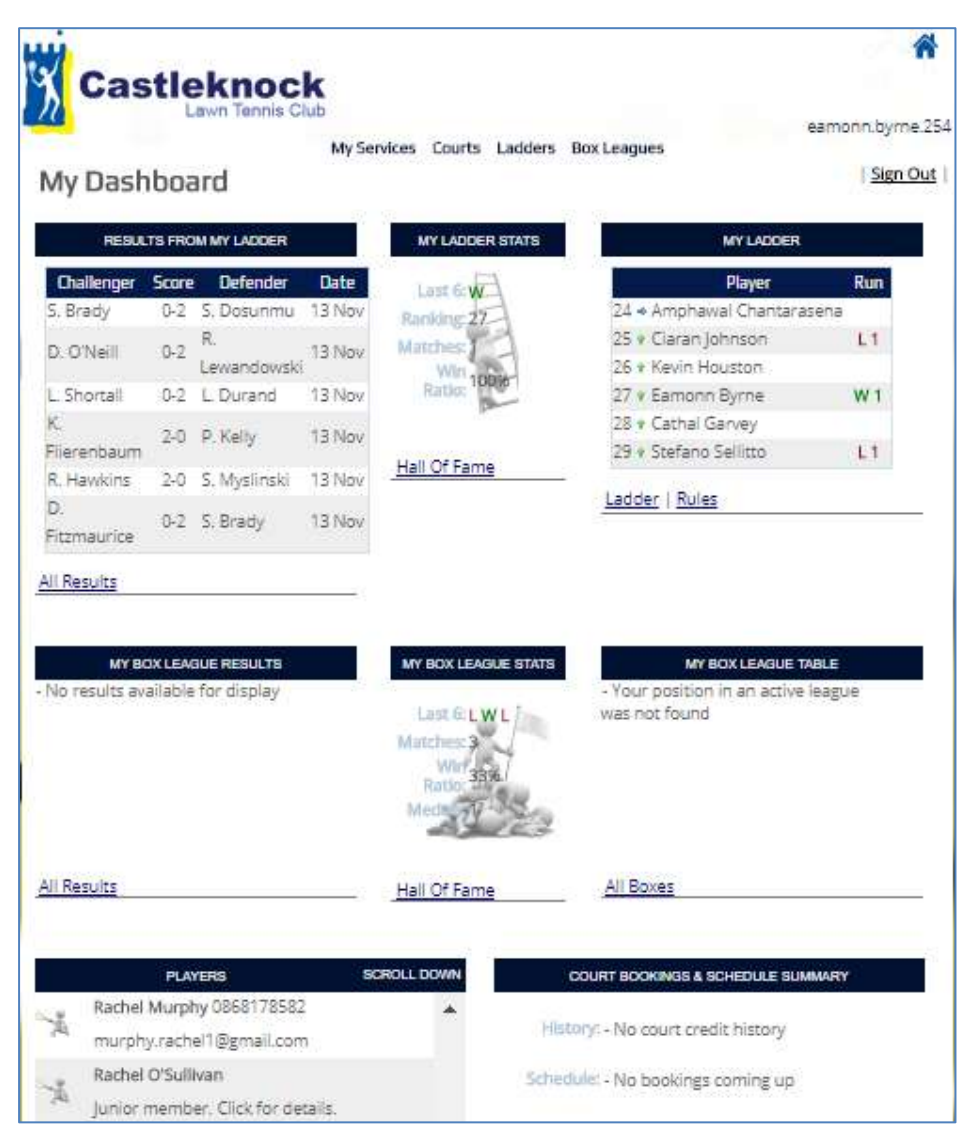

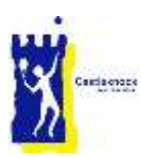

### <span id="page-2-1"></span>2.2 Smart Club Cloud

This option brings you into the Smart Club Cloud system which allows you to see / amend your details, see and pay invoices and see / top-up your smart card balance. Please see the Smart Club Cloud User Guide for details of this system.

#### 2.3 My Club Events

We don't use this module of the system, so you can ignore this option.

#### <span id="page-2-0"></span>2.4 My Details

We use Smart Club as our primary database and it holds core member details such as address, mobile and email address. To modify these details use the [Smart Club Cloud](#page-2-1) system.

The My Details section allows you to edit details used solely by the Club Manager system. Click 'Choose File' to upload a picture of yourself that other players will see when they click your name.

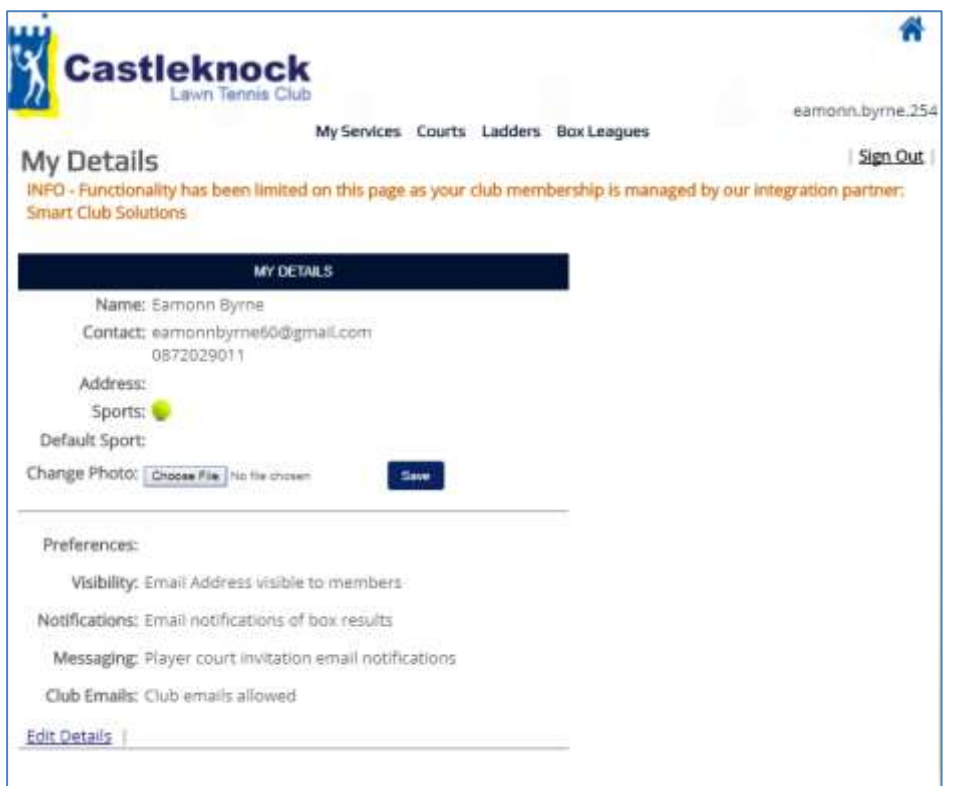

Click 'Edit Details' at the bottom of the screen to edit the following details

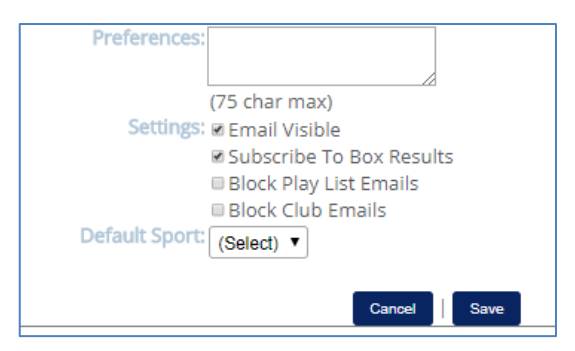

- Preferences This text will appear when a player clicks your name. For example, you could enter 'Only available to play at weekends'.
- Settings

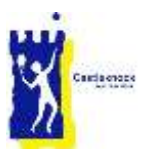

- Email visible: when ticked, other members will be able to see your email address, click to remove the tick if you don't want your email address visible.
- Subscribe to box results: when ticked, you will receive an email with the result each time a match in your box is played (if you are in a Box league).
- Block Play List Emails: when ticked, you will not receive Play List emails. See below for details of Play Lists.
- Block Club Emails: when ticked, this will block all emails from the Clubmanager365 system. You will still receive standard club emails.
- Default Sport We only have Tennis so there is no need to change this!

Click Save to save your changes.

#### 2.5 My Messages

As you will discover in the sections below, there are times when the system will send you messages. If you have new messages a yellow speech bubble will appear at the top of the screen to the right of the Sign Out button. To see your message click this bubble or select My Messages from the **My Services** drop down menu.

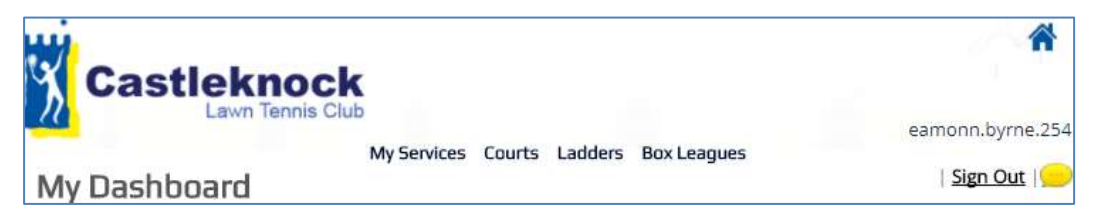

#### 2.6 Testimonials

This section allows you to post a Testimonial to Club Manager if you so wish.

#### 2.7 User Guides

Contains a link to the CLTC Club Manager User Guide.

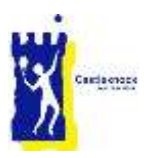

# 3 - Court Booking

There is a read-only Court Booking page to view Court Bookings. Once logged in, you can use the full court booking service to book, update and cancel courts via the courts menu. Select Bookings from the **Courts** drop down menu.

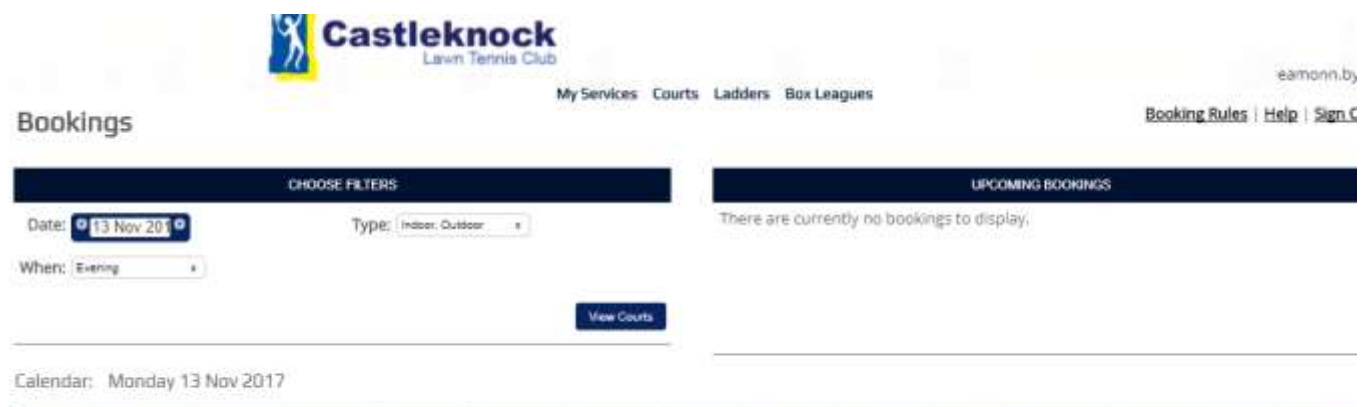

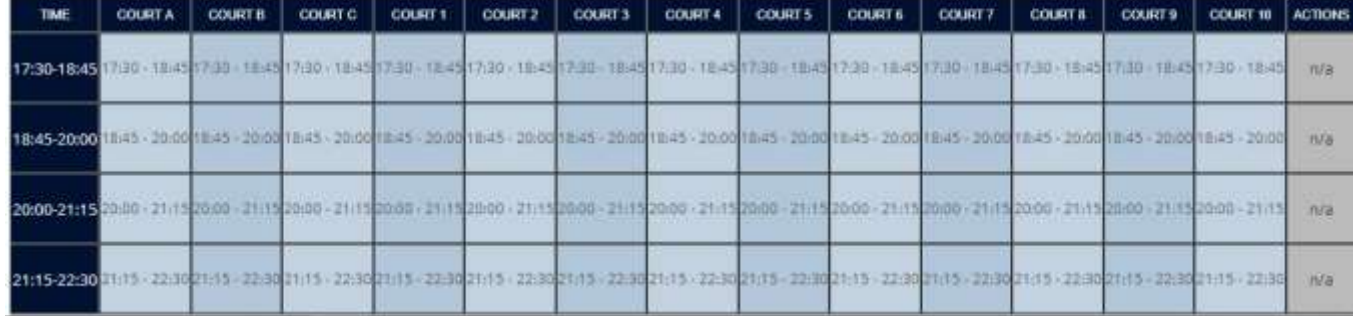

**Rules:** Familiarize with the rules for court booking by clicking on Booking Rules (top right of screen). A copy of the rules is also available [here.](cltc.ie/about-us/how-the-club-is-run-2/club-rules__trashed/court-booking-rules/)

#### 3.1 Book a court

Once on the courts page, choose the date in the filters section by clicking on the text to pop open the calendar control, or using the arrow buttons:

#### **Handy Date Picker: Full Calendar:**

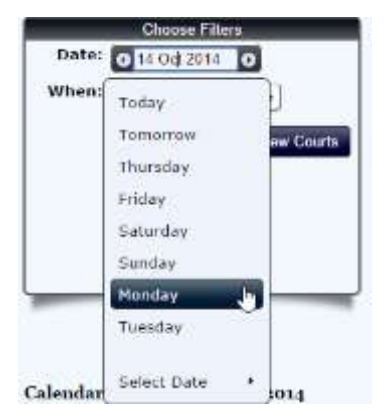

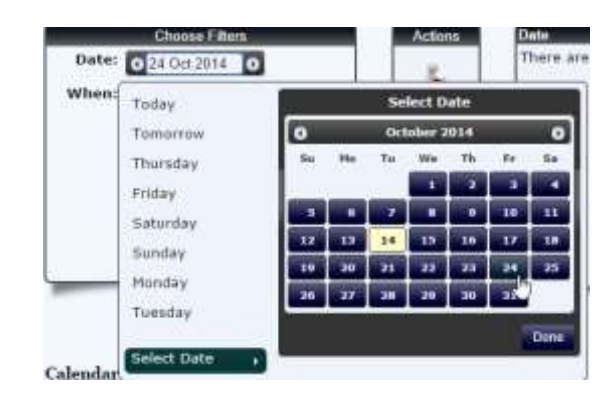

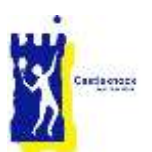

Once you have the appropriate day selected, click an available slot in the calendar:

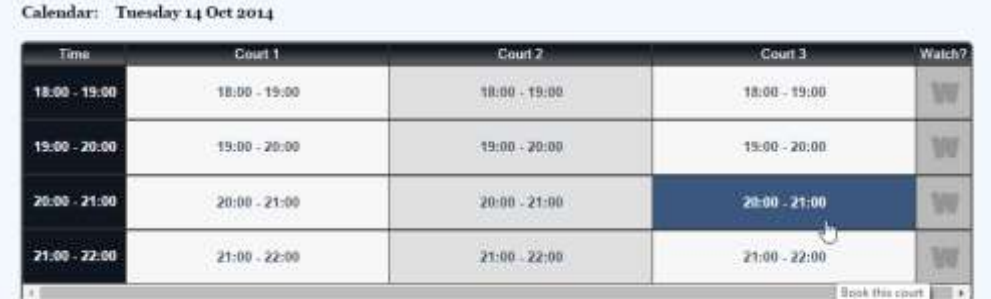

Then confirm the booking details before clicking the book button:

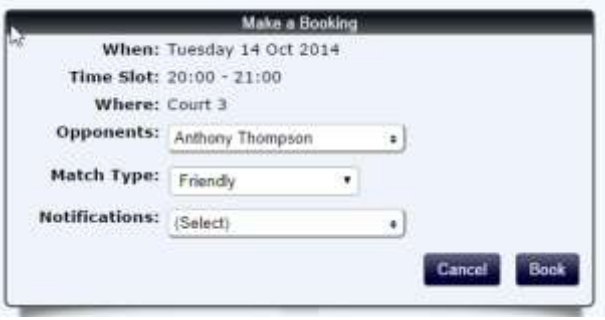

**Opponents:** Anybody involved in the booking. This is optional.

**Match Type:** Ladder match, friendly, box league match etc. The software will try and match this information to a known fixture, allowing a date to be displayed in the fixture details.

**Notifications:** Use this section to invite players from your box or your custom [play list](#page-5-0) to join the match that requires additional players.

#### 3.2 Edit / Cancel / Notify a booking

Each booking made appears in a list in the top right of the page. You can click the icons to cancel, edit or notify.

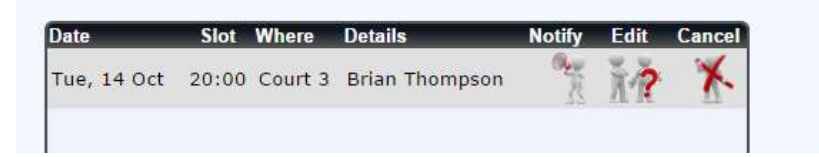

**Cancel:** Removes the booking (ignore any message about court credits as we do not use this option at present).

**Edit:** Used to change the players involved. An update email will be sent to all parties, added, removed or remaining involved.

<span id="page-5-0"></span>**Notify:** Can be used to invite players from your box or your custom [play list](#page-6-0) to join the match.

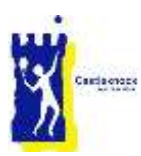

# <span id="page-6-0"></span>3.3 Playlists / Inviting Players

You have the option to create a playlist and invite those players to take part in a match you are organising on a first come first serve basis. Select Play List from the drop down menu under **Courts**. Then simply select the players you would like to have on your play list (you can type part of their name in the Filter box), and click update.

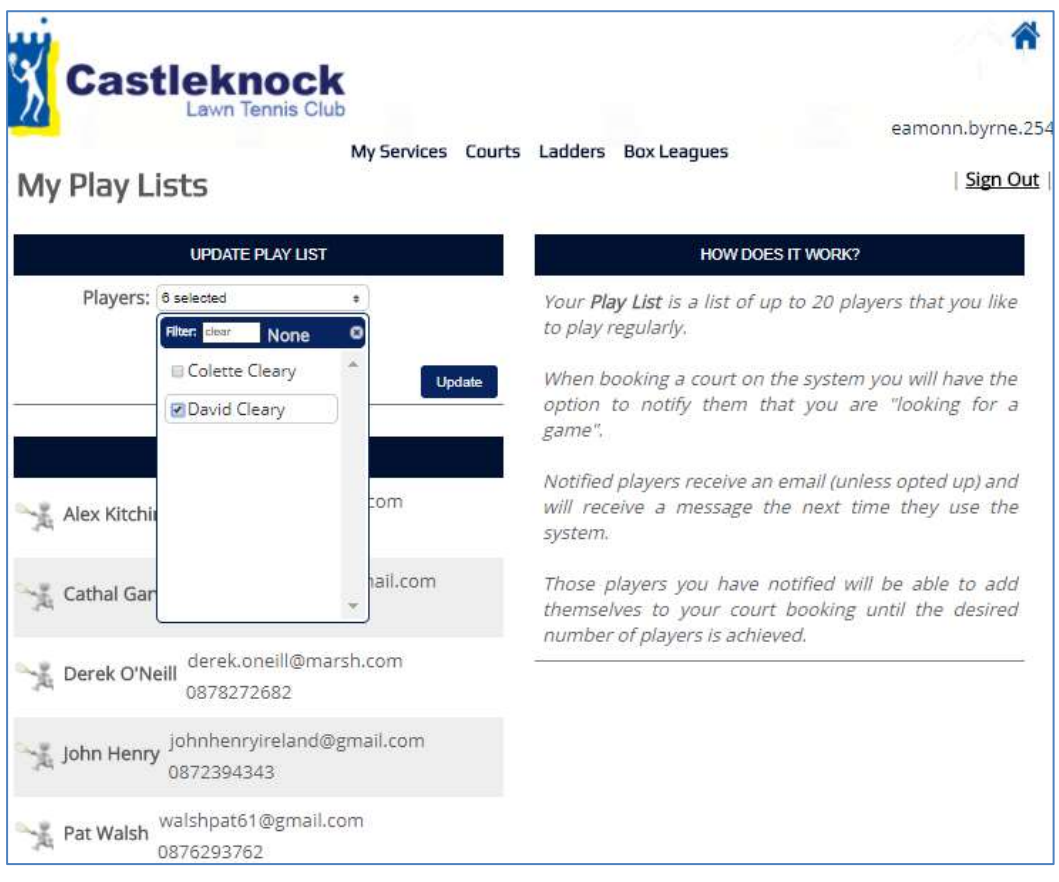

On the court bookings page, choose your court slot and select "My Play List" from the Notification options and select whether you want to play a Singles or Doubles match. An email will be sent to each player in your play list. The first one (singles) or 3 (doubles) who accept the invitation to play will be added to your court booking.

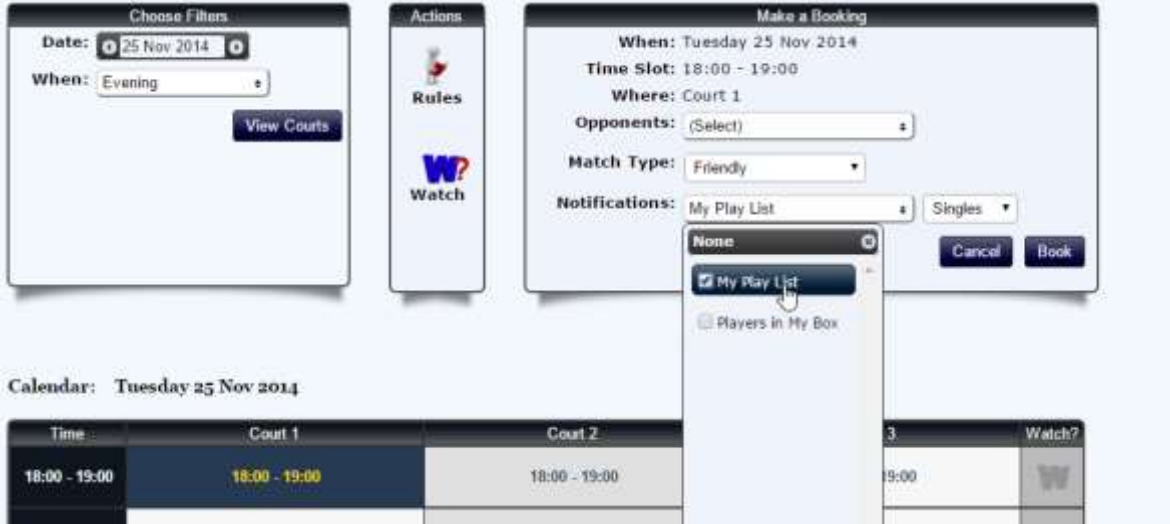

#### If you are invited to take part in a match you will receive an email like this this:

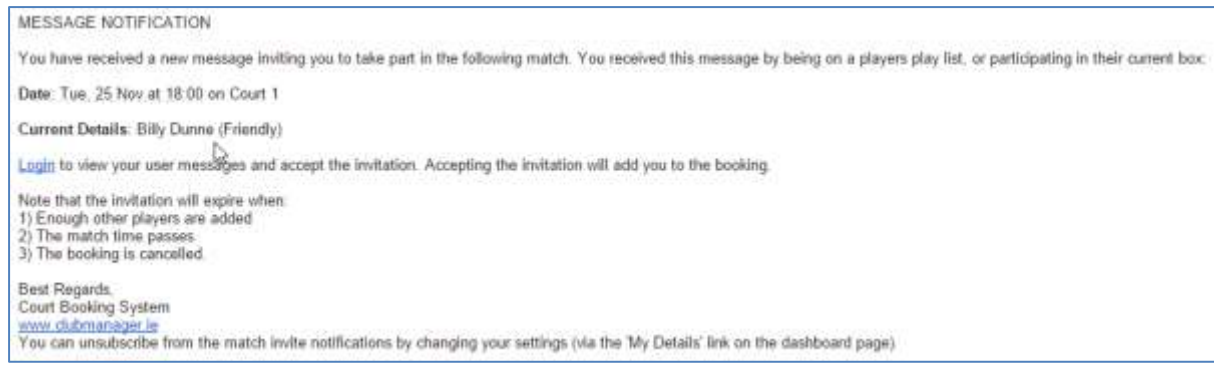

#### 3.4 Accepting an Invitation

Following on from the previous sections, you can accept an invitation by logging into the site. You should see a speech bubble next to the sign out link indicating that you have a new message.

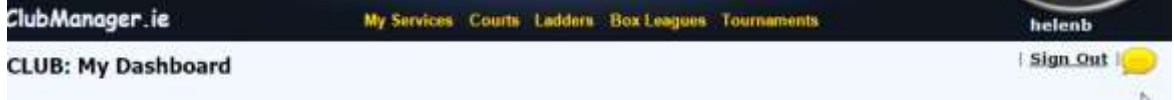

Click that and you will a pop out message asking you to accept or reject the invitation:

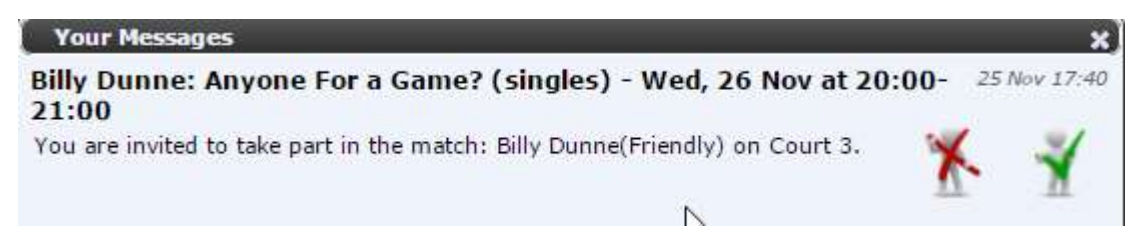

If you accepted, the match will now appear in your schedule and you will receive a confirmation email.

The following court booking has been updated:

Date: Wed, 26 Nov Time: 20:00 Court: Court 3 Original Booking: Billy Dunne (Friendly) Changed To: Billy Dunne vs Helen Bostock (Friendly)

The booking can be cancelled at any time.

Login to view or edit your bookings.

**Best Regards**, Court Booking System www.clubmanager.ie

You can also accept / decline on the My Messages page via My Messages under the **My Services** menu option.

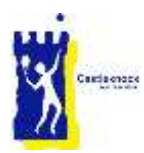

#### 3.4 Be notified if a court becomes free

When all courts for a time slot are booked, Watch? will appear in the actions column on the far right.

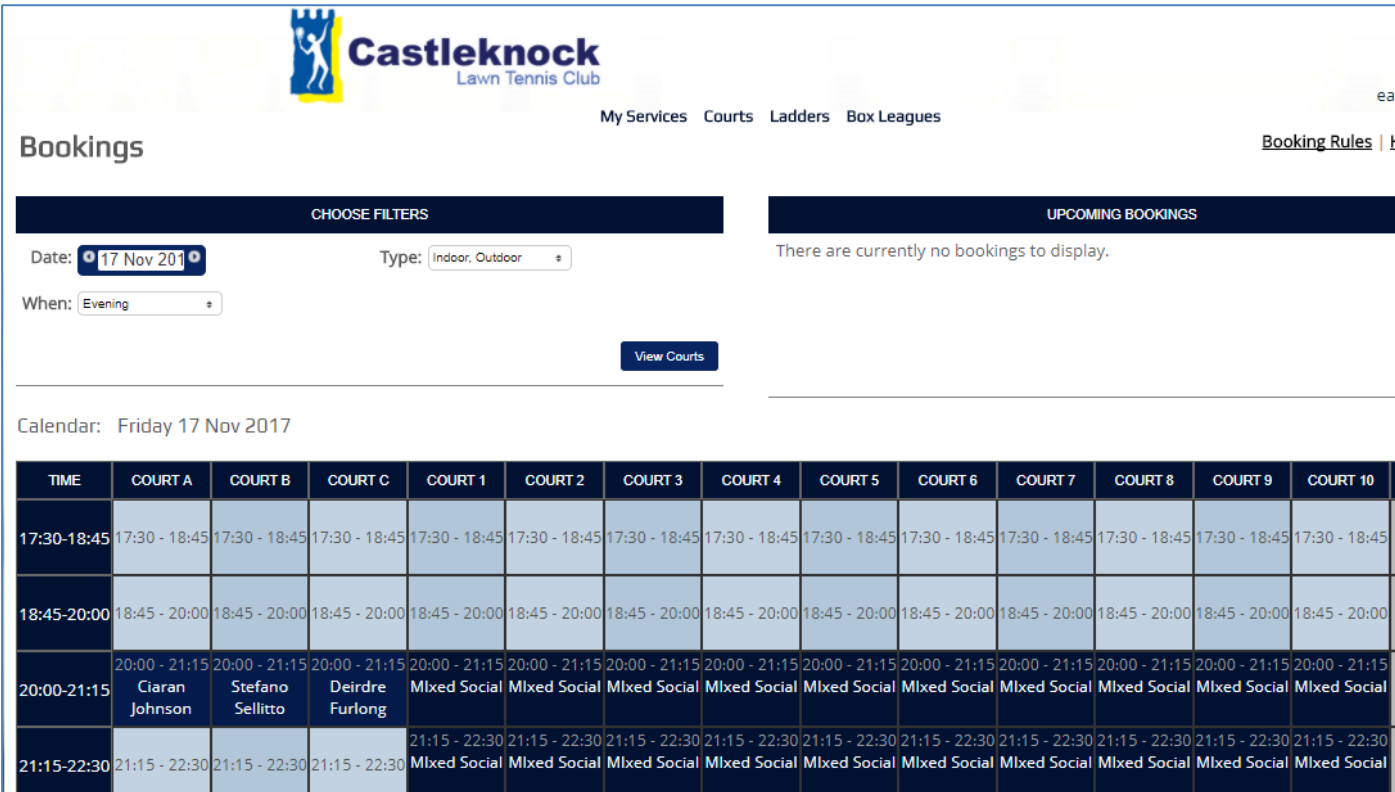

If somebody cancels one of the slots, anyone who is watching the court will receive an email letting them know a court is now free:

This is an automated email from the www.cltc.ClubManager365.com booking system. Please do not reply to this emai

NOTIFICATION - A slot you are watching has become available:

Date: Fri, 17 Nov Time: 20:00 Court: Court A Cancelled Match Details: Ciaran Johnson Number Of Players Watching This Slot: 1

Click here to login and go directly to the booking confirmation step.

Best Regards, Court Booking System www.cltc.ClubManager365.com

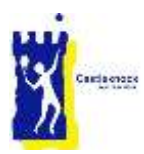

# 4 - Ladders

A tennis ladder consists of players arranged like rungs of a ladder. Players can challenge one another to a match. As a player wins or loses, the player moves up or down in position on the ladder.

Ladder functionality is include under the **Ladders** menu. Any member can view ladder positions and results for any club ladder. A player who is on a ladder can issue challenges and subsequently enter results for matches they are involved in, via the ladders menu.

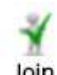

Join If you wish to join a Ladder click the join icon and you will be added to the bottom of the ladder. On joining the ladder you get one free challenge which means that you can challenge anyone in any position on the ladder .

#### 4.1 Issue a Challenge

As the page loads, the ladder (positions) can be seen on the left hand side. The existing challenges and latest results are located on the right of the screen. Locate yourself on the ladder. In the example below Eamonn Byrne is in 27<sup>th</sup> place on the ladder, and has the option of challenging up to 8 places above him. A number of players are already in challenges. Those that are available to be challenged have a tennis ball beside their name. Eamonn can challenge one of these by clicking the tennis ball.

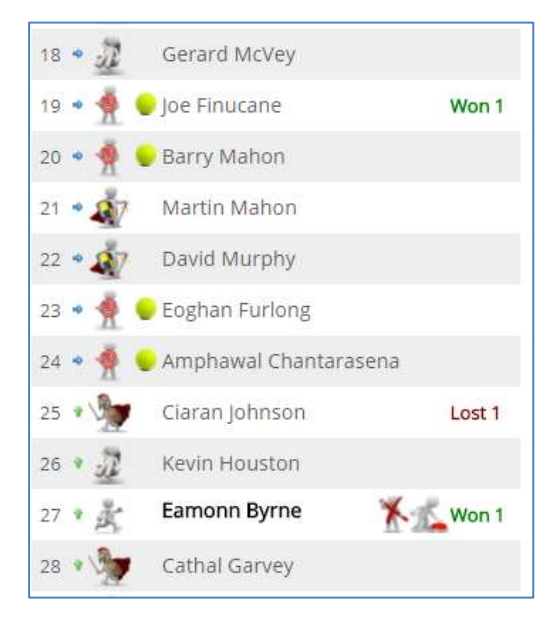

Once the challenge is issued, it appears in the challenges list (on right of screen) and an email is sent out to both players. The players become locked in that challenge and cannot challenge or be challenged by others until the match is resolved.

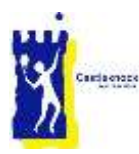

Help | Sign Out

# Challenge Ladders

Ladder challenge successfully added.

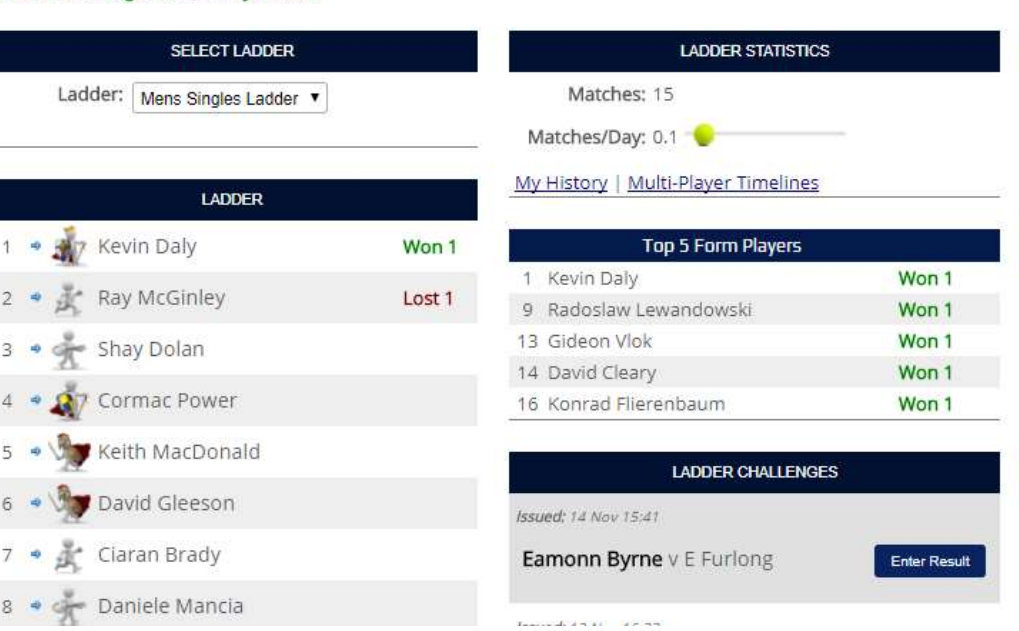

#### 4.2 Enter a Challenge Result

Locate your challenge on the right hand side of the ladders page and click the Enter Result button.

A result entry form will pop out. Select the appropriate result and click Submit

If the challenger has won, they will move up the ladder, displacing the players in between who each fall one place. In the example above, Eamonn would move up to 23<sup>rd</sup> position with Eoghan, Amphawal, Ciaran and Kevn moving down one position.

If the challenger loses, both players remain in the same place on the ladder.

#### 4.3 Remove yourself from the ladder or sit-out for a period

Locate yourself on the ladder.

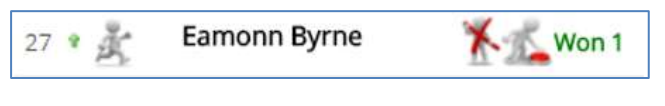

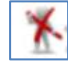

To remove yourself from the ladder for good, click this icon.

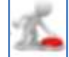

 You are allowed to sit out of the ladder for one period each year. Click this icon to sit out. The little red patch will turn green. Click this when you are ready to re-join the ladder.

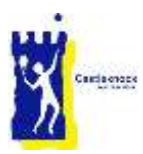

#### 5 - Box Leagues

A Box League consists of players (single or doubles pairing) grouped together in boxes of a similar standard. Each player or pairing plays the others in their box over a 6-8 week period. At the end of the period, the box winner moves up into the box above and the loser moves down into the box below.

Box League functionality is include under the **Box Leagues** menu. Any member can view box league results and tables. A player who is in a box can enter results for box league matches.

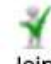

Join If you wish to join a Box League, click the join icon and you will be added to the next round of this Box League by the administrator.

To drop out of a Box League, click the drop-out icon and you will be removed from the next round.

#### 5.1 Entering Results

Select Results and Tables from the Box Leagues drop down menu. Select the Group that your league is in (e.g. Ladies Singles Box League). The League will default to the currently running Box League. To see previous rounds of your box league, seclect from the drop down list. As the page loads, the positions can be seen on the left hand side, and the results on the right. As you move the mouse icon down over the boxes, the appropriate results will scroll up alongside.

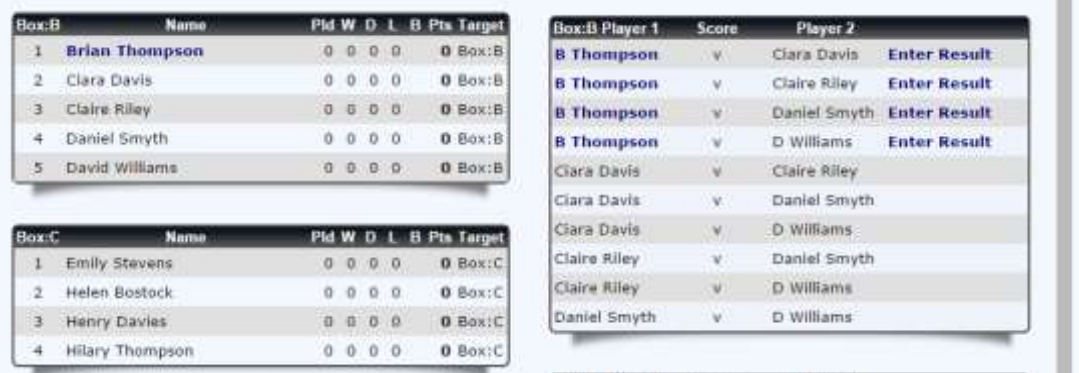

Click on "Enter Result" for the appropriate match. A form will pop out:

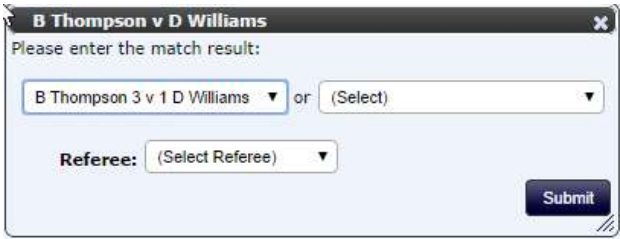

Select the appropriate score/result and click submit. Once you enter the score, the points are recalculated and the positions are updated.